## **Associating an annotation property with an annotation**

The UML comment specification dialog allows you to select a particular kind of annotation property for each annotation.

To select a type of annotation property for an annotation

1. **Double-click** an Annotation (Literal/IRI/Comment) on the diagram pane. The Specification window of the selected Annotation will open. 2. Select **Tags** on the left-hand side list and select **annotationProperty**.

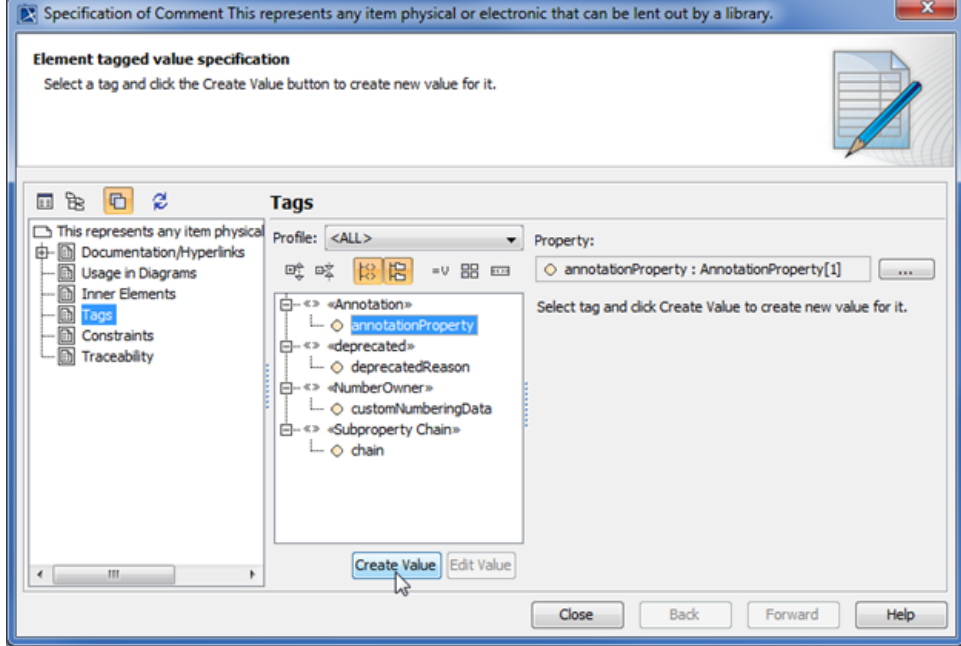

**Selecting an annotation property tagged value.**

3. Click **Create Value**. The **Select Property** dialog will open (see the following figure).

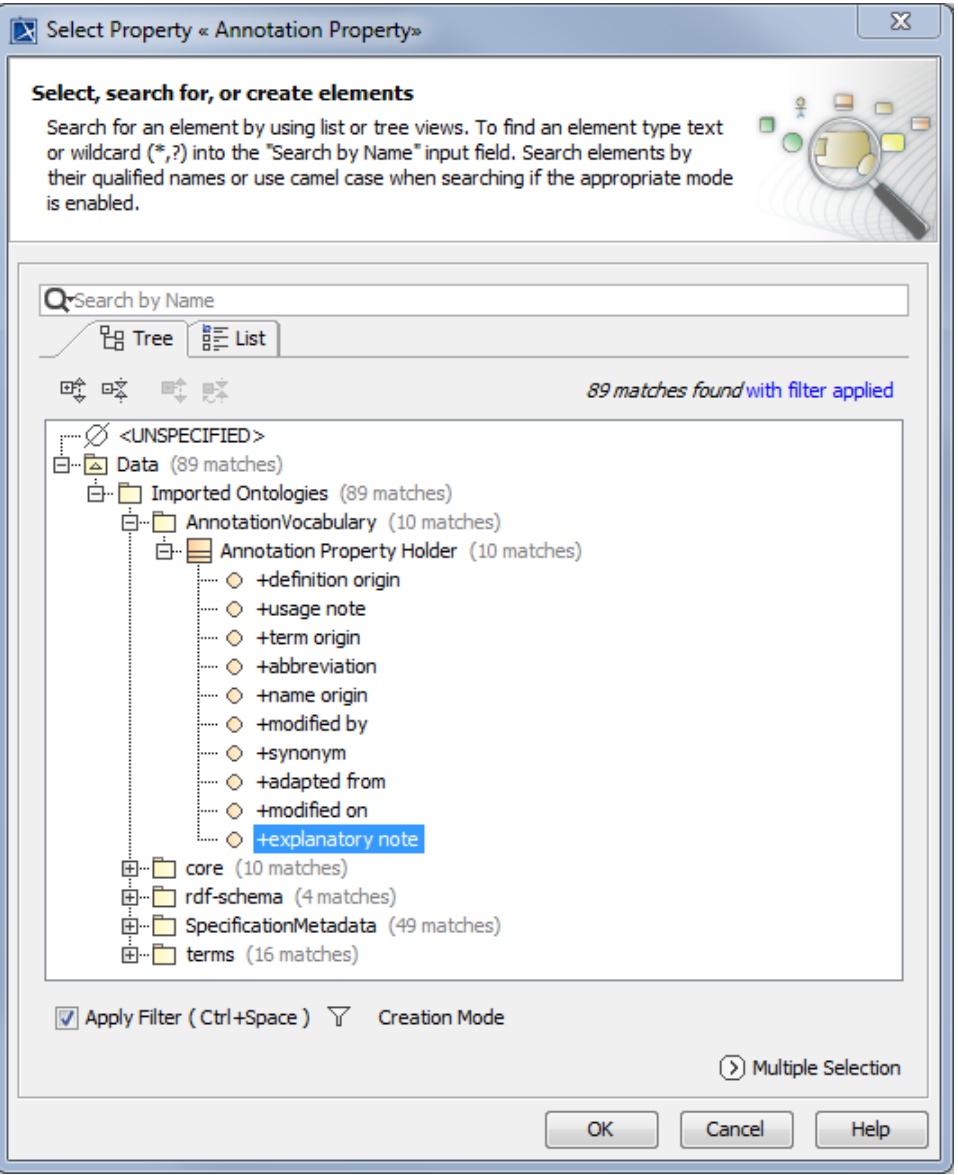

**Selecting explanatory note as the Annotation Property tagged value.**

4. Select an Annotation Property and click **OK**. The selected Annotation Property will be created for the Annotation (see the following figure).

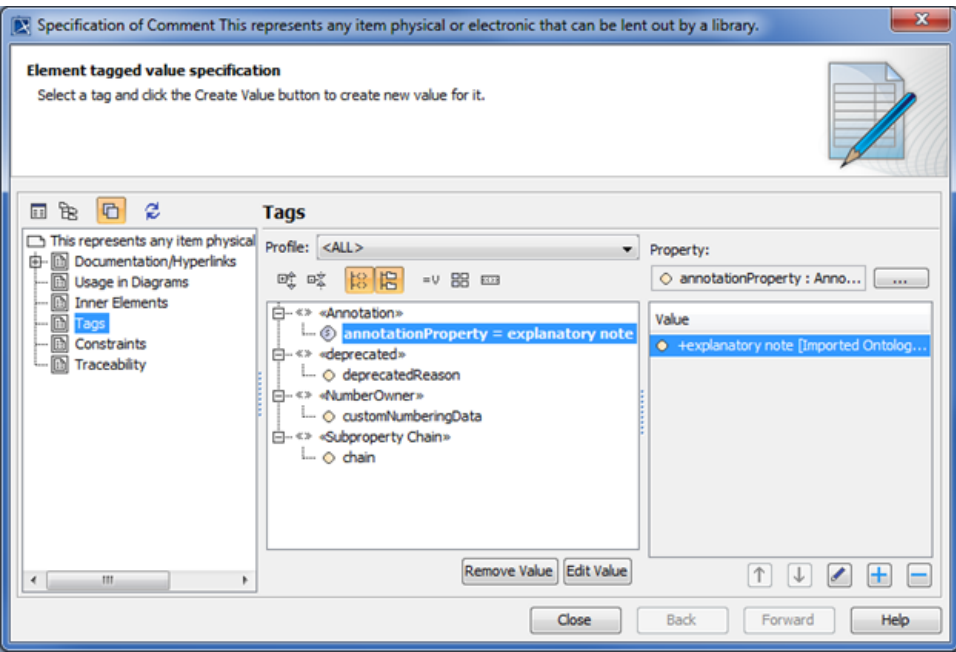

**Showing the Annotation Property tagged value of the Annotation in the Specification window.**

In this example, the annotation property **explanatory note** is a UML property stereotyped with **«**Annotation Property**»**.

## **Related pages**

[Usage](https://docs.nomagic.com/display/CCMTWRT/Usage)

**L** Unknown macro: 'list-children'